# **INFORMATION SKILLS**

# **Searching Burger's Medicinal Chemistry**  *University Library* **and Drug Discovery**

Burger's Medicinal Chemistry and Drug Discovery provides a comprehensive source on medicinal chemistry and drug discovery and development. This authoritative resource incorporates the entire drug development cycle (preclinical testing, clinical trials, etc.), alongside medicinal chemistry and drug discovery

## **Starting off**

- 1. Go to the University Library website [https://library.port.ac.uk](https://library.port.ac.uk/)
- 2. Click on **Information Resources** and then click on **Electronic Books** on the left.
- 3. Search for **Burger's Medicinal Chemistry and Drug Discovery** and select this title on the results page. Alternatively you can search for it using the Discovery or Catalogue search.

The home page for this resource is shown below.

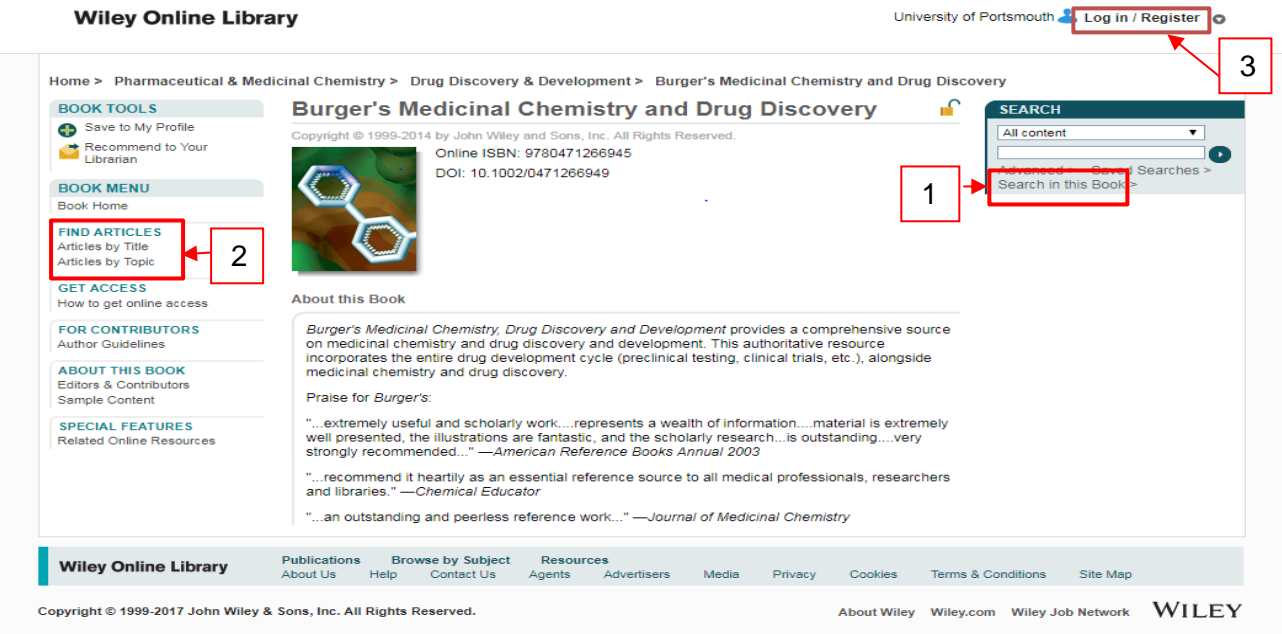

If you are on campus you will be logged in automatically. The log in / register link at the top right of the page is to allow institutional access off campus and for your individual profile (see below).

## **Searching**

The simple search box at the top of the home screen allows you to search the whole book using keywords. Before you enter a search term click the **Search in this Book (1)** option and an advanced search screen will appear (see over).

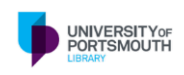

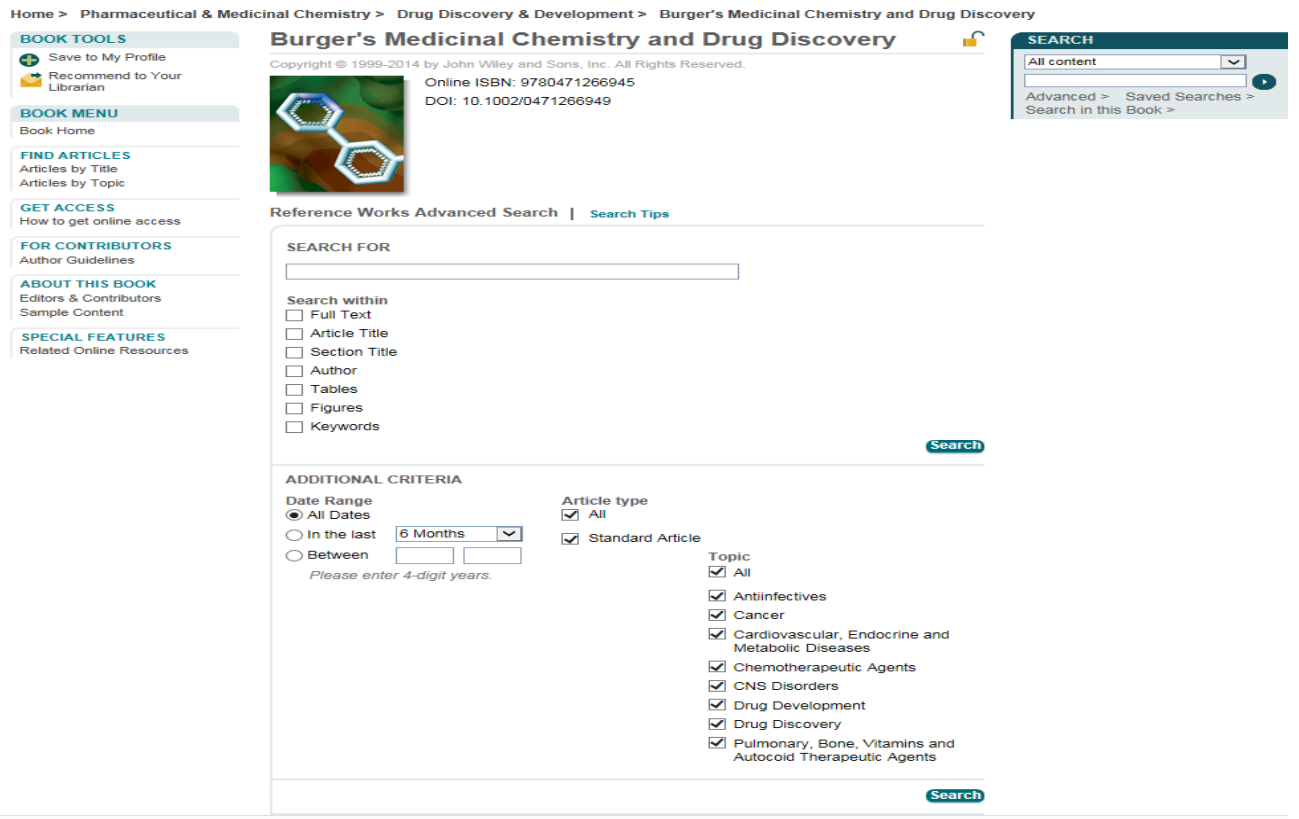

#### Search hints and tips

In addition to searching the whole book it is possible to browse articles by title or topic. To do this select the relevant option from the **Find articles (2)** option on the left hand side of the home page. Articles by Title will present an A-Z article title list. Selecting Articles by Topic will present a list of 8 topic areas including drug development and drug discovery. Selecting one of these topics will allow you to drill down to individual articles. For each article there is the option to read the abstract or obtain the article via HTML or PDF. PDFs can be read on screen, downloaded or printed. You can also drill down into the article reference list or safe it to your profile.

#### **Additional features**

If you wish to set up your own account you do this by clicking on the **Log in / register (3)** option on the top right of the screen and selecting Register – follow the link to create a new account. Once you have completed the registration you can sign in to your home page each time you use the resource. You can then save articles to your own space and also set up alerts and saved searches.

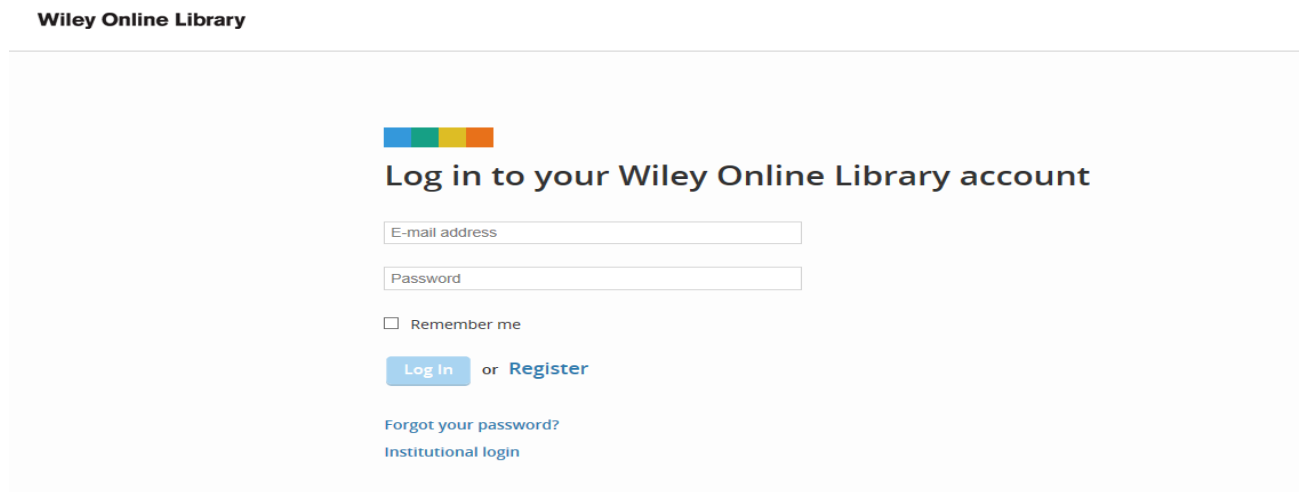